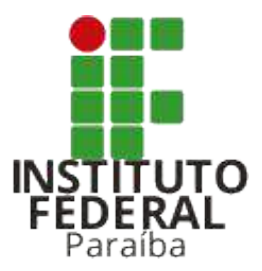

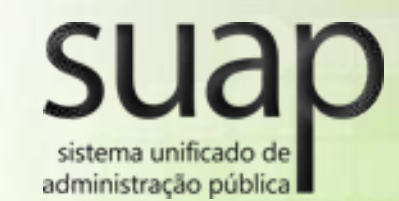

# **Módulo Documentos Eletrônicos**

#### Ivan Soares de Medeiros Júnior

Analista de Tecnologia da Informação ivan.medeiros@ifpb.edu.br

Diretoria Geral de Tecnologia da Informação - DGTI-RE/REITORIA/IFPB - 2018 1996 1997 1997 1998 1999 1999 1999 1

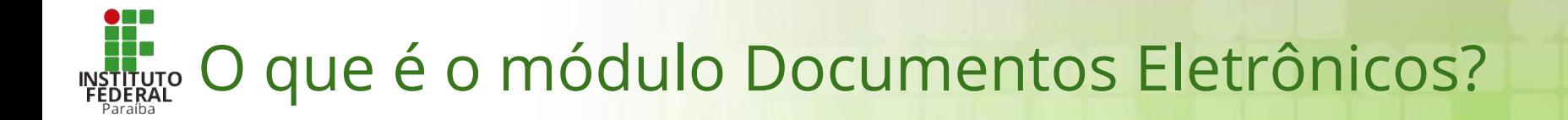

É um módulo do sistema Suap que **permite gerenciar a criação de documentos institucionais** de forma online.

Através deste módulo é possível **criar, editar, revisar, assinar e compartilhar** os documentos que serão tramitados internamente e externamente na instituição

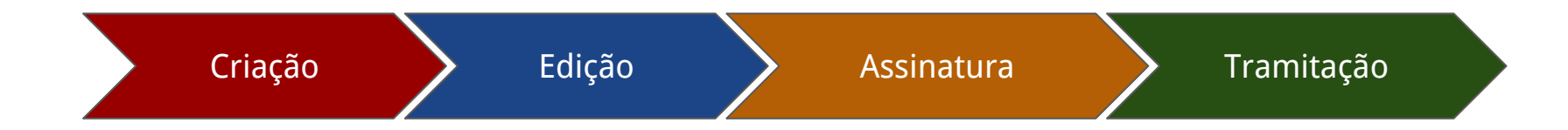

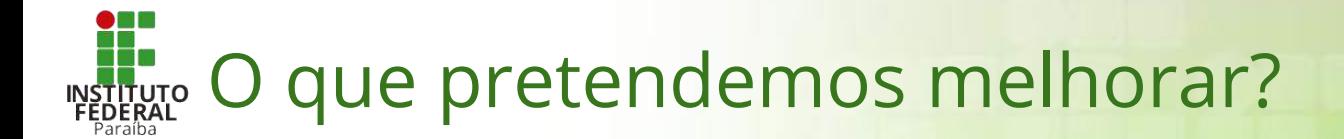

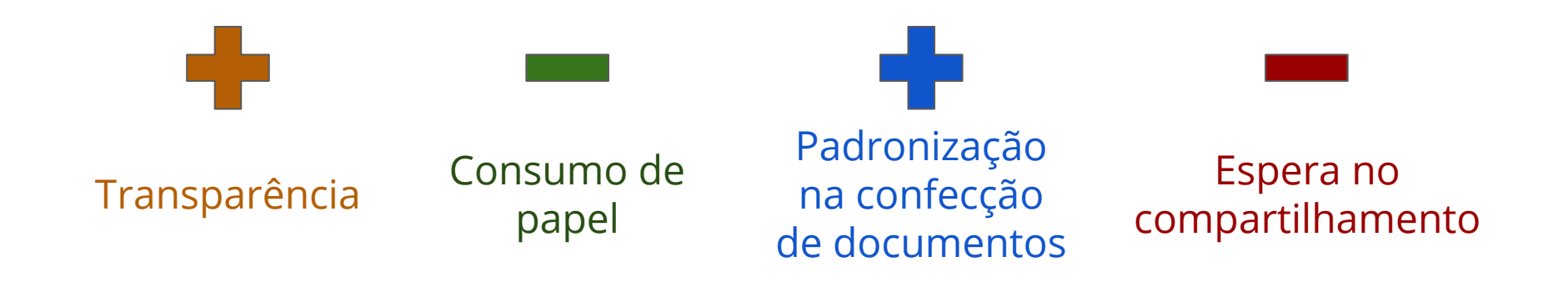

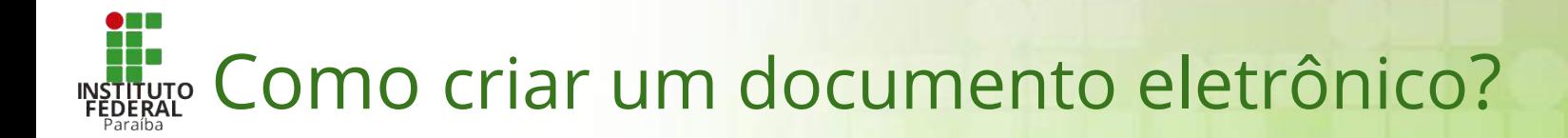

- ➔ Podemos destacar um **fluxo principal** na criação de documentos eletrônicos no Suap.
- ➔ Este fluxo é composto pelas seguintes atividades/etapas:
	- 1. Listar documentos
	- 2. Criar documento
	- 3. Editar documento
	- 4. Concluir documento
	- 5. Assinar documento
	- 6. Finalizar documento

Caminho Feliz

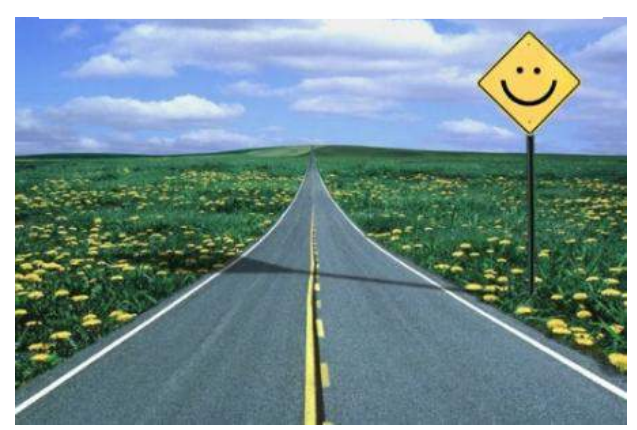

#### 1. Listar documentos.

 a) Efetuar login no Suap b) Navegar até a página de documentos no menu:

- > Processo Eletrônico
	- > Documentos Eletrônicos
		- > Documentos

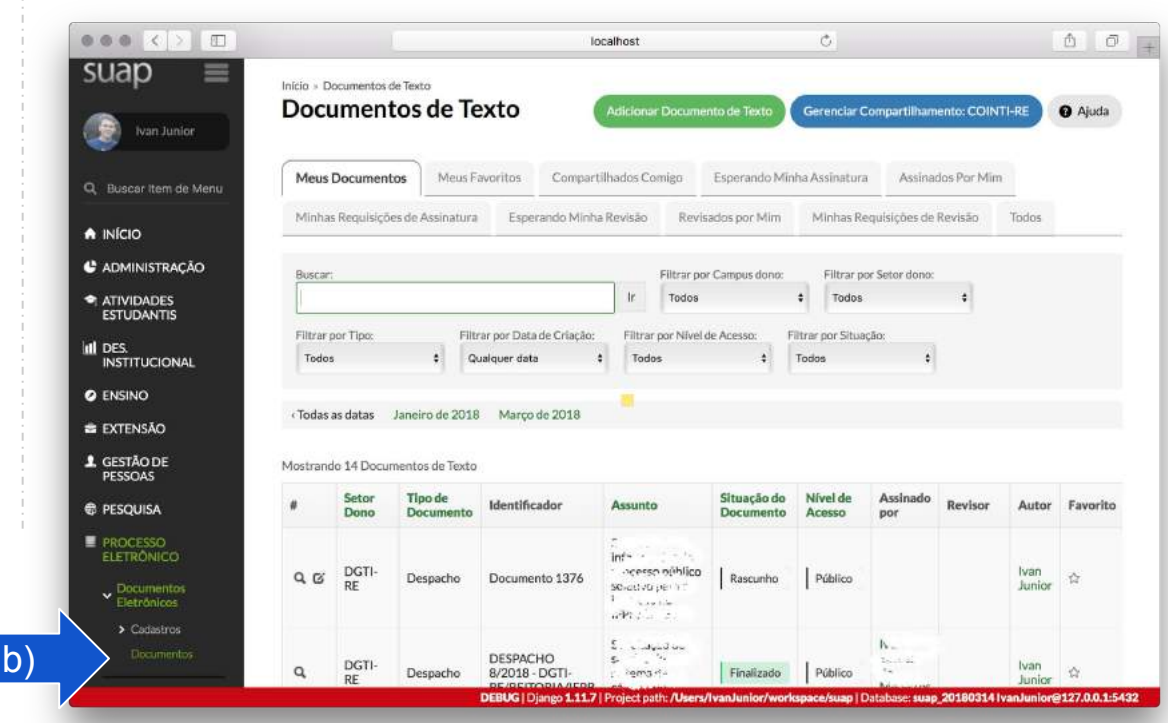

2. Criar documento de texto

#### a) Na tela de listagem, clicar no botão **Adicionar Documento de Texto;**

b) Preencher os campos:

- Tipo do Documento
- Modelo do Documento
- Nível de Acesso **\***
- Setor dono
- **Assunto**
- Classificação **\*\***

c) Clicar em Salvar

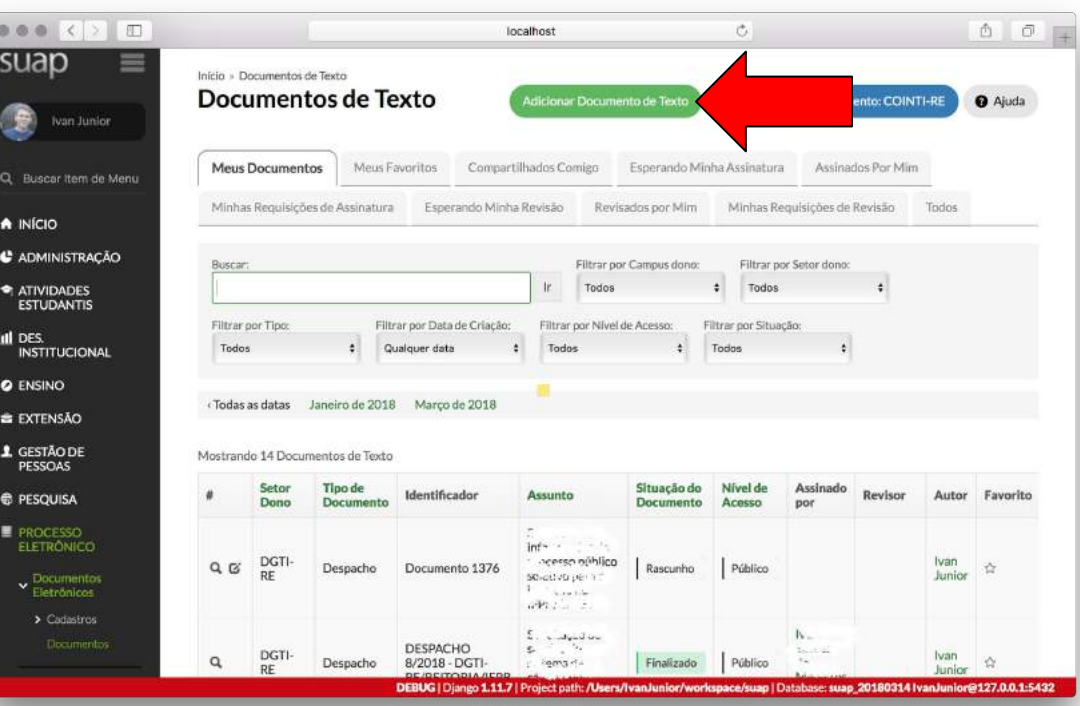

2. Criar documento de texto

a) Na tela de listagem, clicar no botão **Adicionar Documento de Texto;**

b) Preencher os campos:

- Tipo do Documento
- Modelo do Documento
- Nível de Acesso **\***
- Setor dono
- **Assunto**
- Classificação **\***

c) Clicar em Salvar.

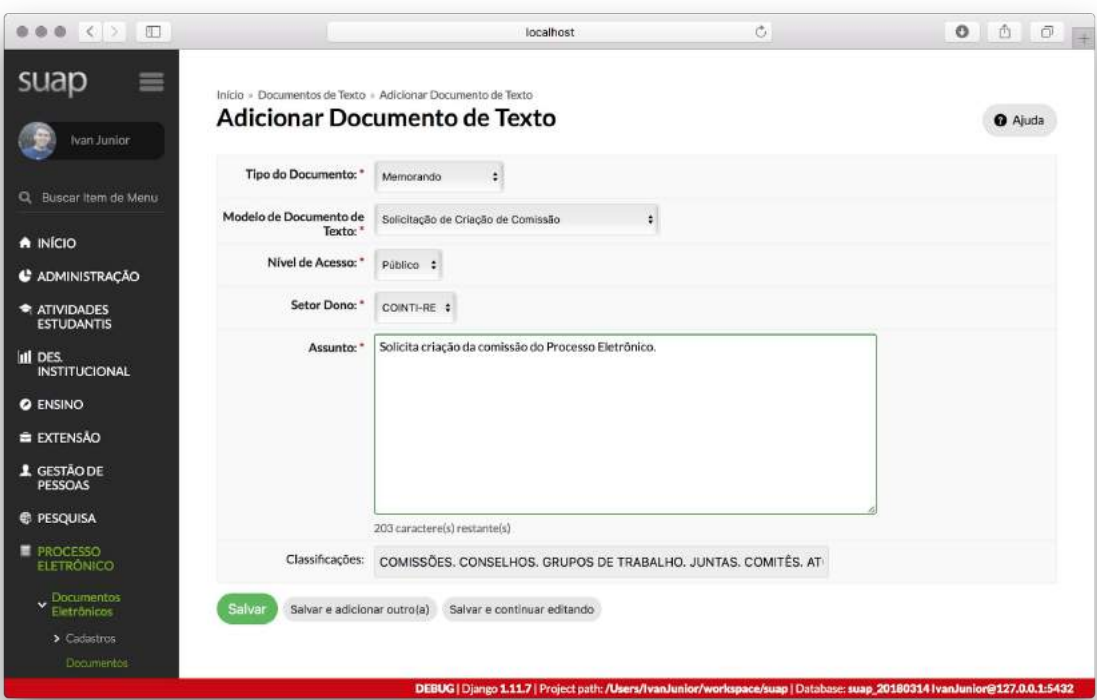

**\*** Os campos Nível de Acesso e Classificação são preenchidos automaticamente de acordo com o modelo

- 2. Criar documento de texto
	- I. O documento criado possui o estado de Rascunho.
	- II. Neste ponto, o documento não possui identificação válida.
- III. O corpo do documento é baseado no modelo de documento pré-cadastrado.

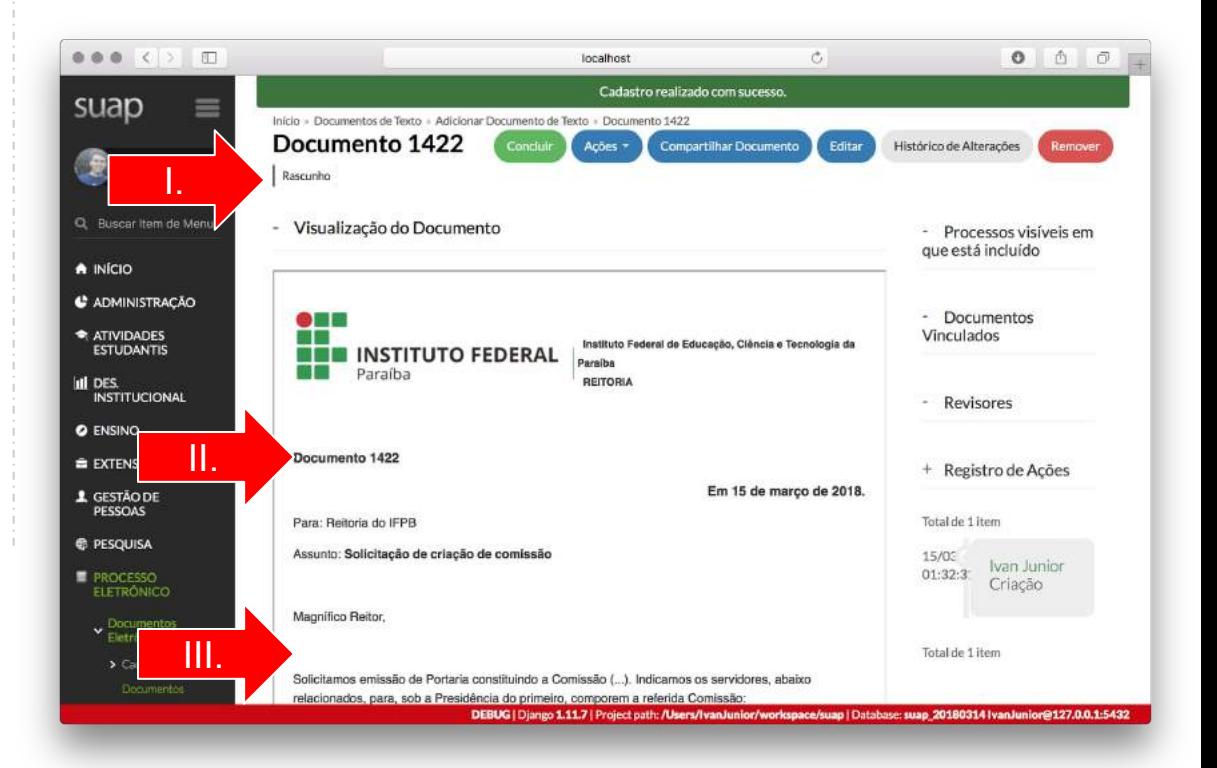

#### 3. Editar documento

#### a) Com o documento criado, você deve clicar no botão **Editar;**

b) A tela de edição possui:

- Dados gerais do documento, inseridos durante a criação;
- II. Editor de texto para modificar o corpo do documento

c) No final da tela de edição, há os botões de **Salvar** e de **Salvar e Visualizar**.

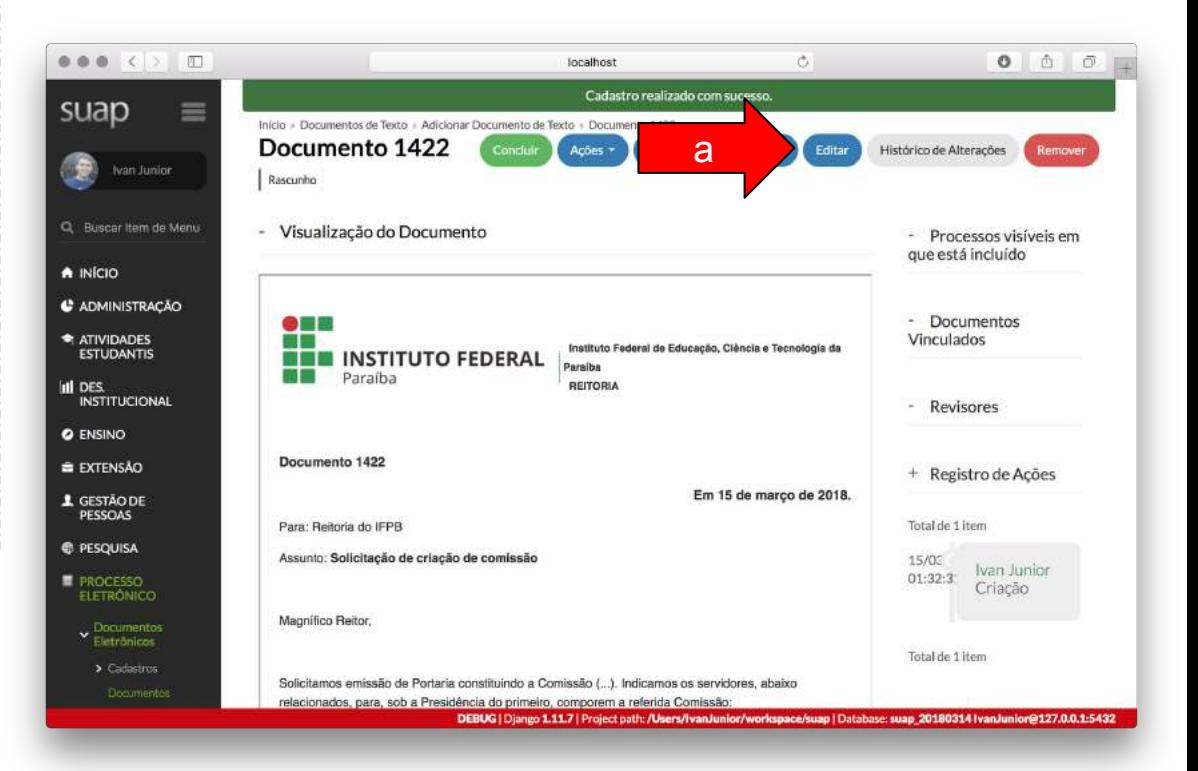

#### 3. Editar documento

a) Com o documento criado, você deve clicar no botão **Editar;**

b) A tela de edição possui:

- I. Dados gerais do documento, inseridos durante a criação;
- II. Editor de texto para modificar o corpo do documento

c) No final da tela de edição, há os botões de **Salvar** e de **Salvar e Visualizar**.

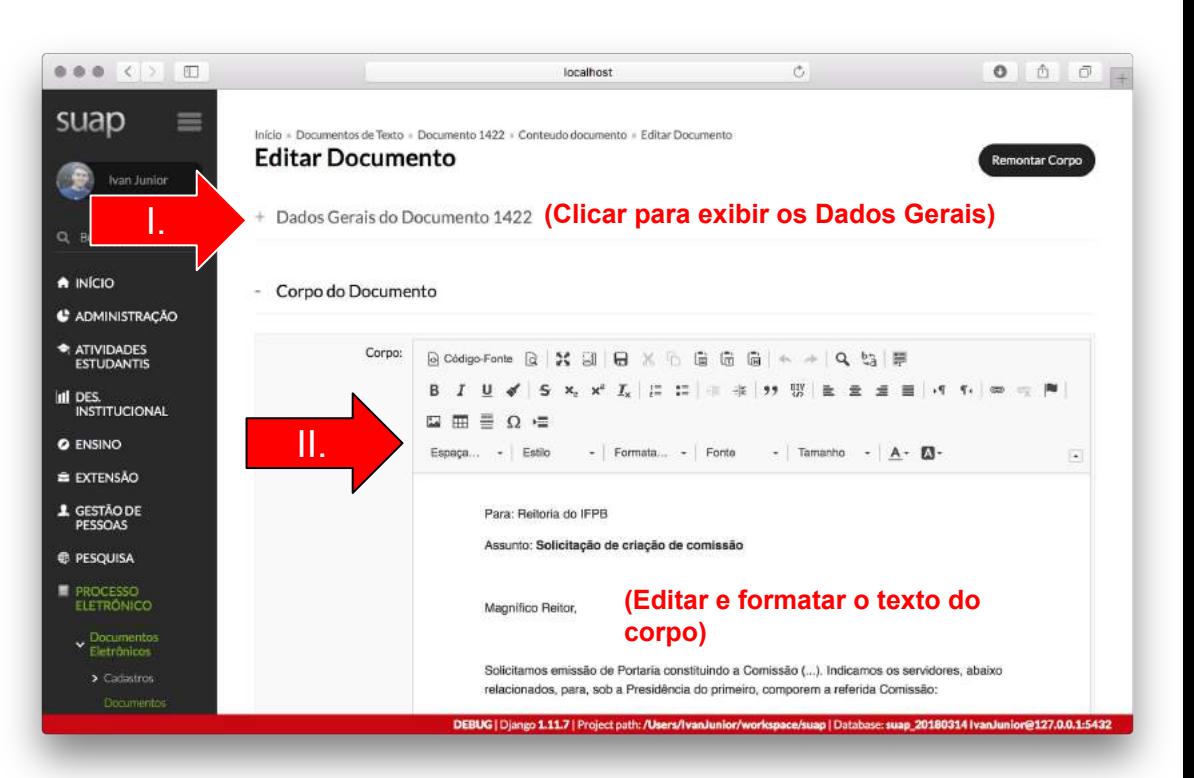

### 4. Concluir documento

a) Após inserir os dados do corpo do documento, você deve concluí-lo.

b) Após a operação o documento modifica seu o estado para Concluído.

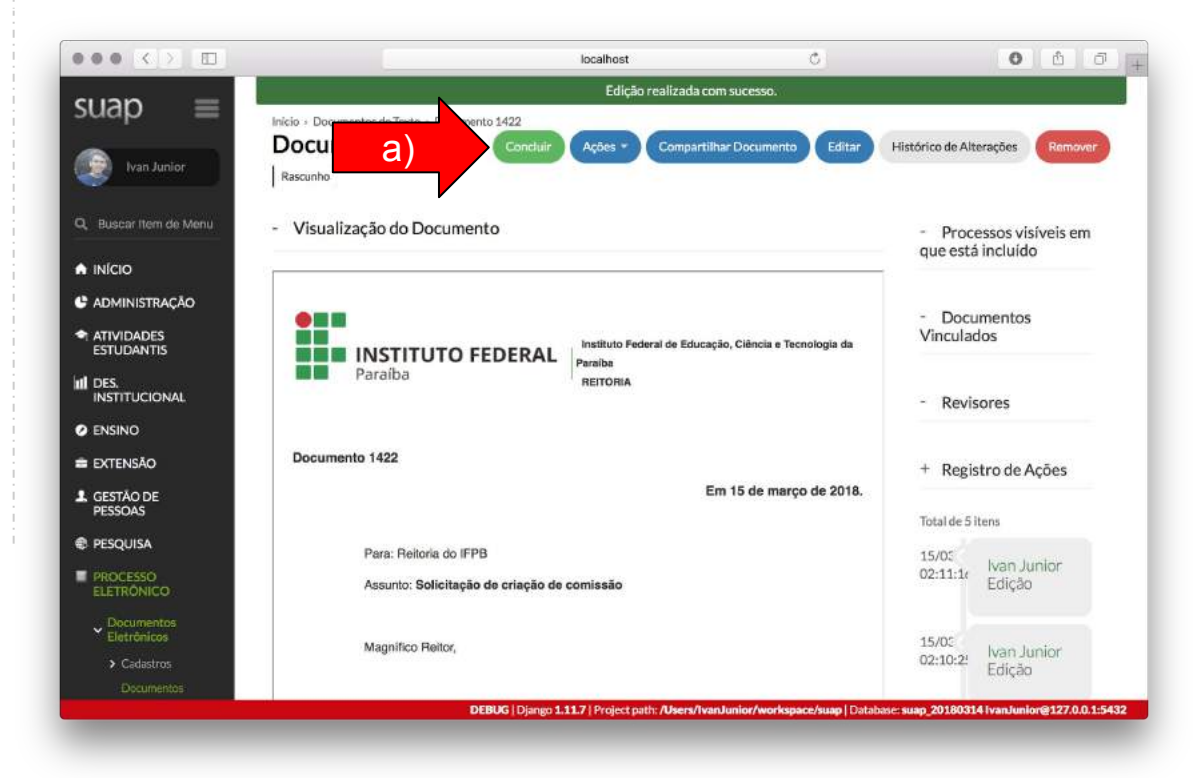

#### 4. Concluir documento

a) Após inserir os dados do corpo do documento, você deve concluí-lo.

b) Após a operação o documento modifica seu o estado para Concluído.

c) Neste momento, é possível efetuar a assinatura do documento.

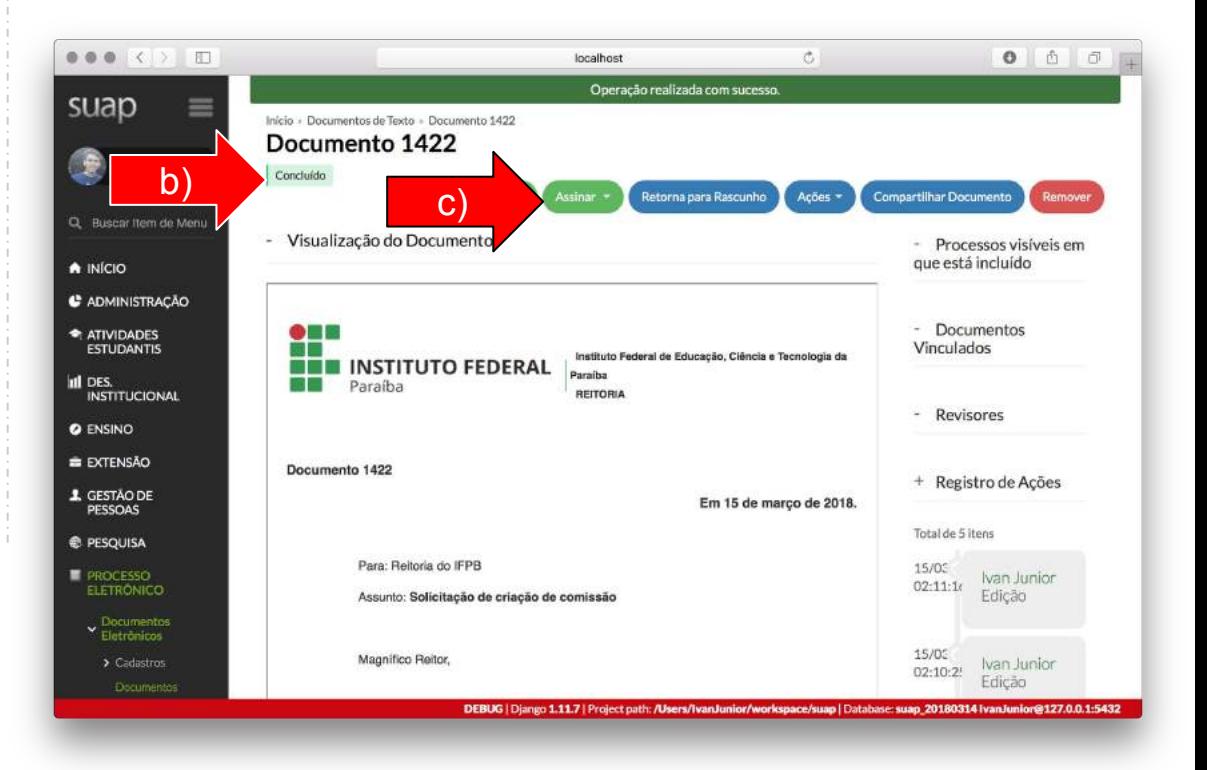

#### 5. Assinar documento

- a) Você deve clicar no botão **Assinar** e em uma das opções de assinatura:
	- Com Senha
	- Com Token

**Passo 1.** Após escolhida a opção de assinatura, você deve definir o *Número* e o *Ano* do documento e clicar em **Definir Identificador**.

**Passo 2.** Você deve efetivar a assinatura, indicando o *Perfil* correspondente e clicando no botão **Assinar Documento**.

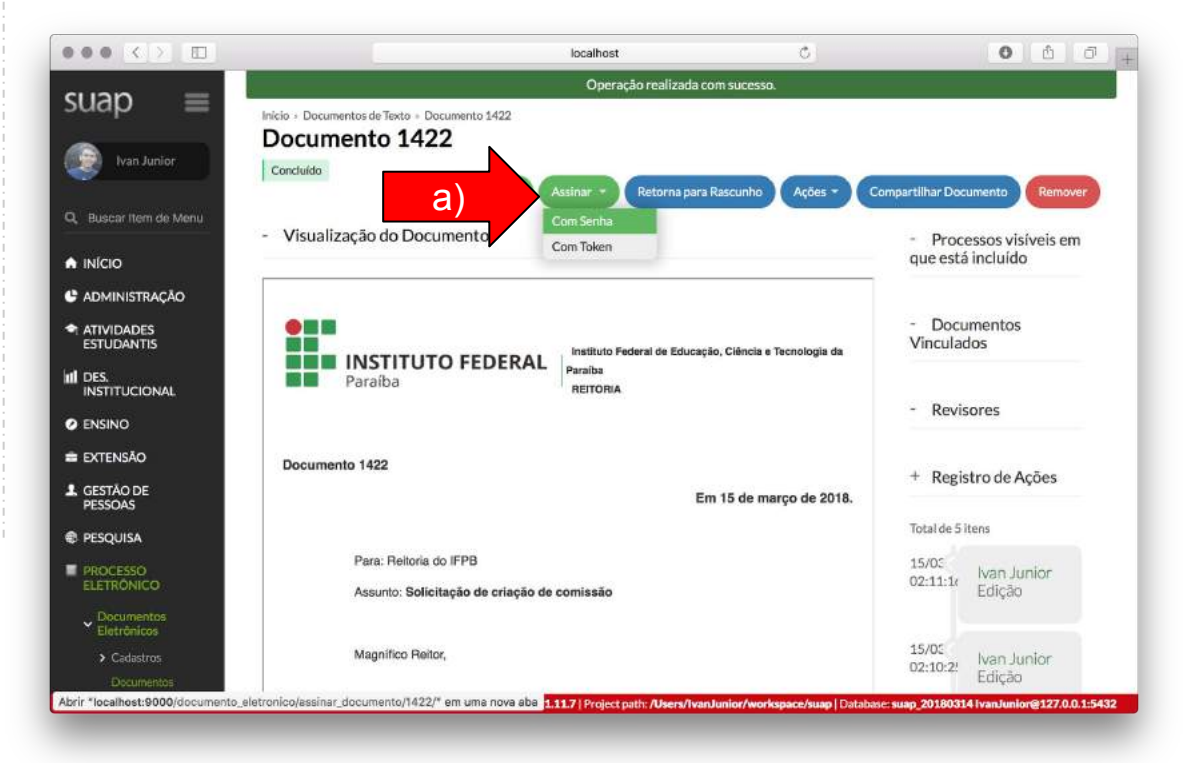

#### 5. Assinar documento

- a) Você deve clicar no botão **Assinar** e em uma das opções de assinatura:
	- Com Senha
	- Com Token

**Passo 1.** Após escolhida a opção de assinatura, você deve definir o *Número* e o *Ano* do documento e clicar em **Definir Identificador**.

**Passo 2.** Você deve efetivar a assinatura, indicando o *Perfil* correspondente e clicando no botão **Assinar Documento**.

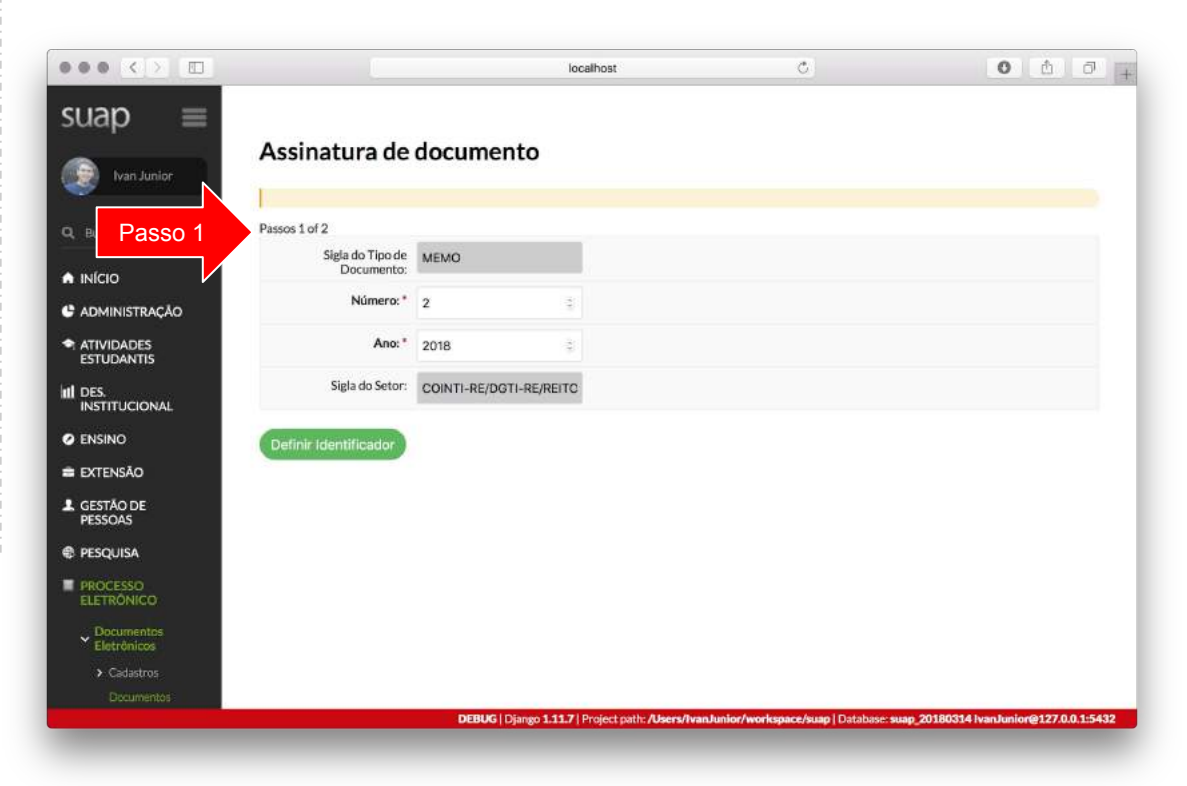

#### 5. Assinar documento

- a) Você deve clicar no botão **Assinar** e em uma das opções de assinatura:
	- Com Senha
	- Com Token

**Passo 1.** Após escolhida a opção de assinatura, você deve definir o *Número* e o *Ano* do documento e clicar em **Definir Identificador**.

**Passo 2.** Você deve efetivar a assinatura, indicando o *Perfil* correspondente e clicando no botão **Assinar Documento**.

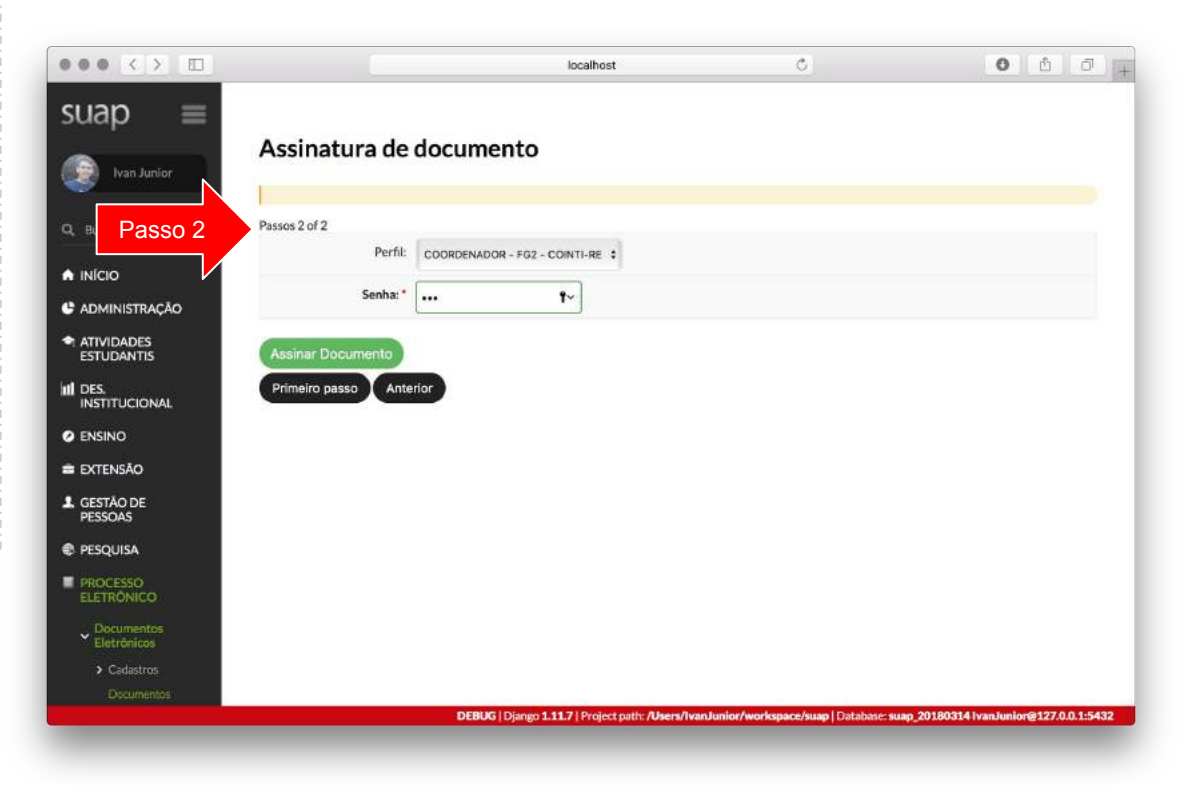

#### 5. Assinar documento

- I. O documento assinado receberá o identificador com o tipo, número, ano e setor;
- II. O documento assinado mudará o seu estado;

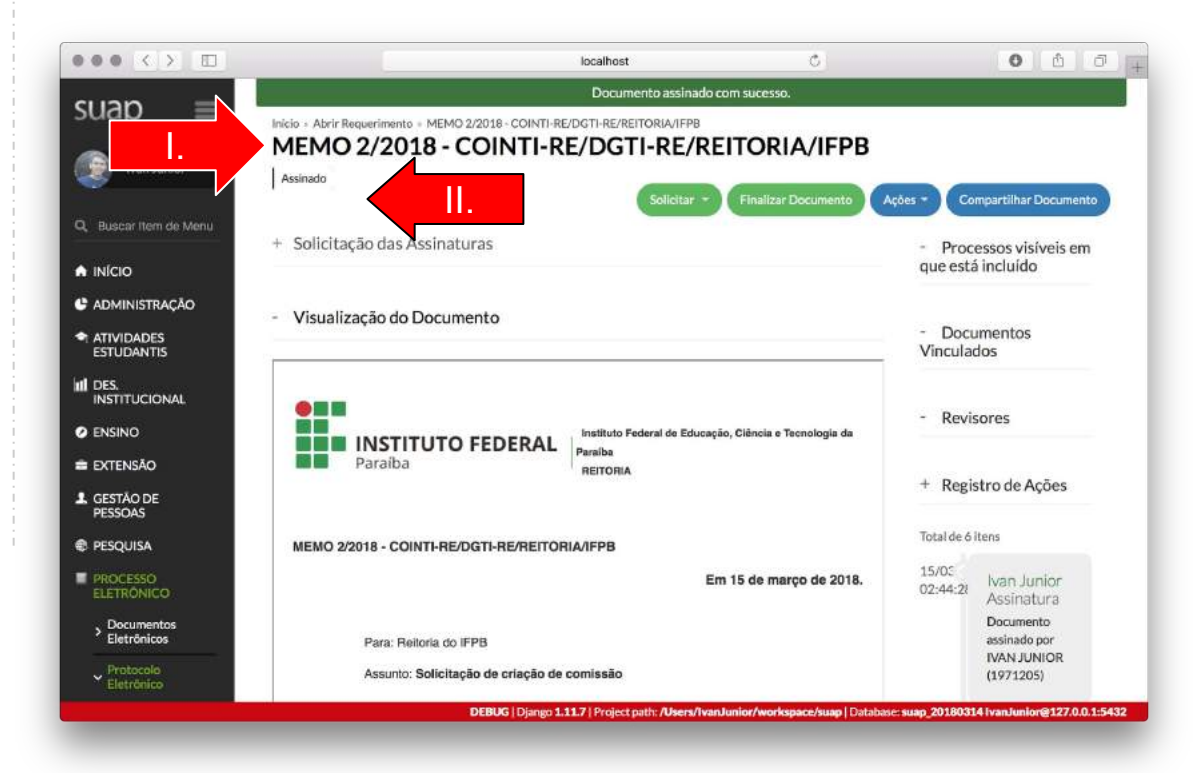

#### 6. Finalizar documento

a) Após a assinatura do documento, é necessário finalizá-lo, através do botão **Finalizar Documento**

b) Após a confirmação, o documento estará disponível para visualização e tramitação.

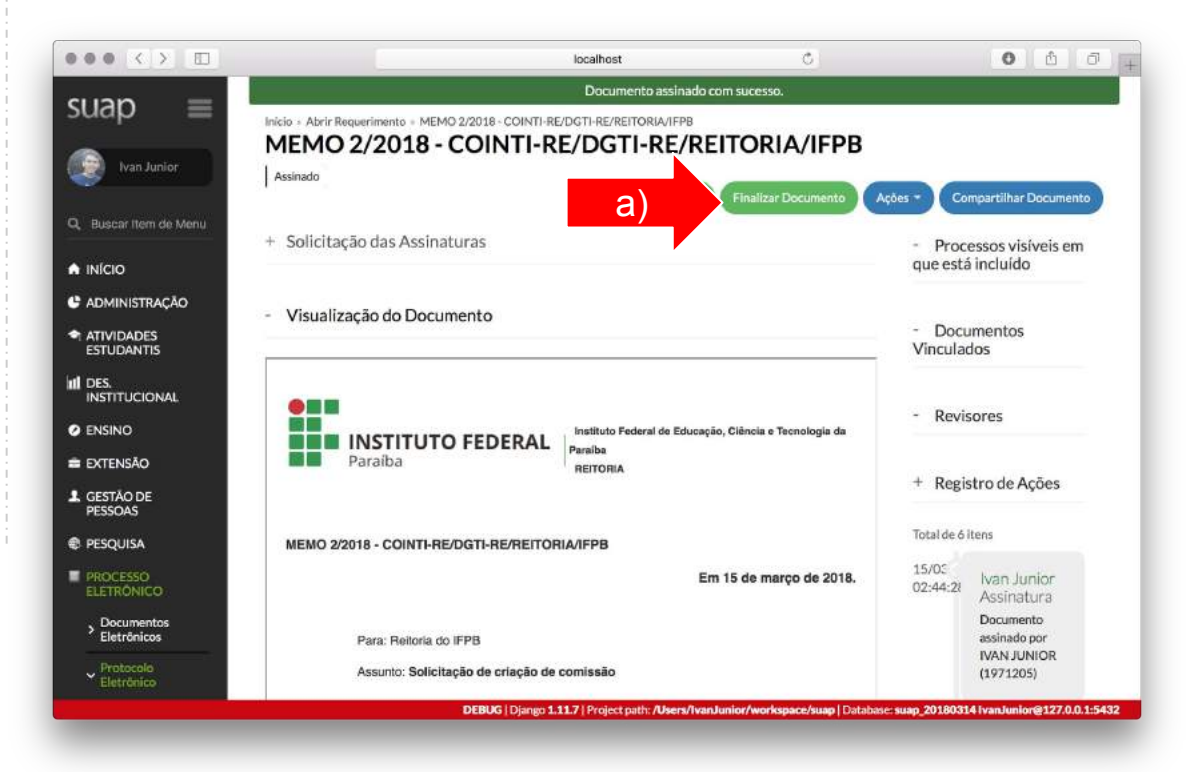

#### 6. Finalizar documento

a) Após a assinatura do documento, é necessário finalizá-lo, através do botão **Finalizar Documento**

b) Após a confirmação, o documento estará disponível para visualização e tramitação.

Código Verificador: 1422

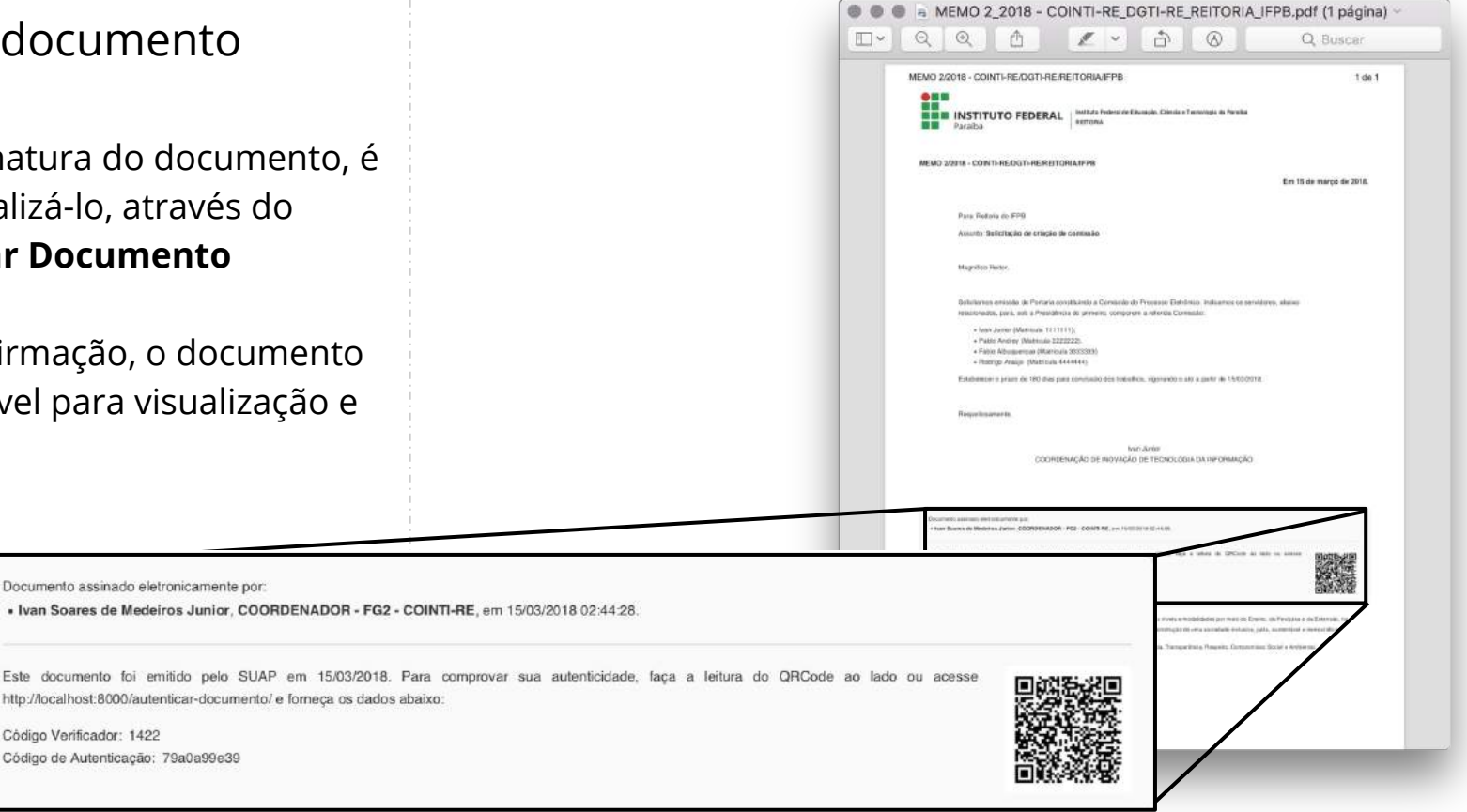

# Funcionalidades Alternativas

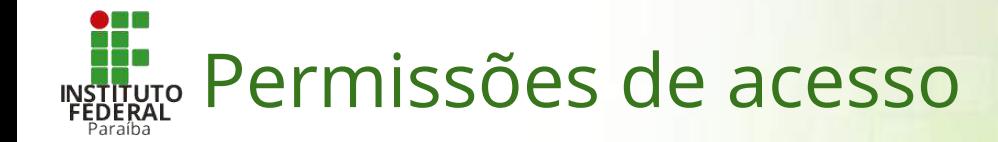

- ➔ Todos os servidores possuem acesso aos documentos criados.
- ➔ Inicialmente, somente o Chefe de Setor possui acesso aos documentos restritos a um setor.
- **→** Chefe do Setor é responsável por conceder:
	- acesso aos documentos do setor
	- ◆ permissão para criar/revisar documentos do setor

### Como dar permissão de acesso aos documentos?

- Na tela de listagem, podemos acessar a configuração de compartilhamento dos documentos de um setor
- Clicar no botão **Gerenciar Compartilhamento**.

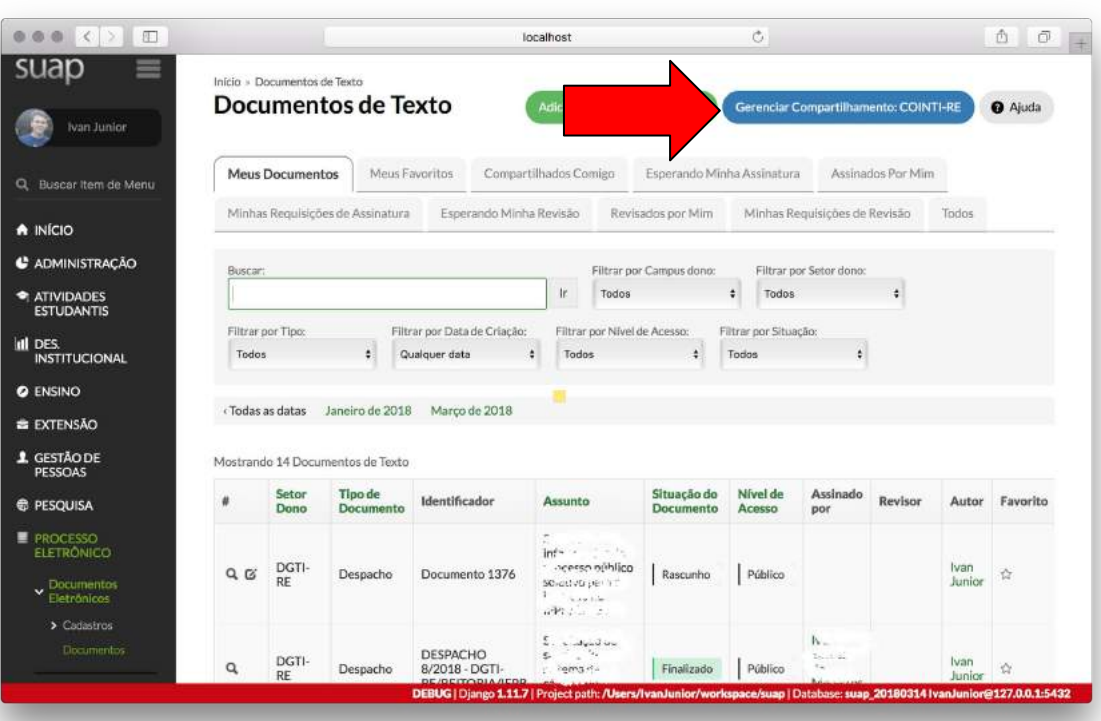

### Como dar permissão de acesso aos documentos?

- Tipos de compartilhamento:
	- apenas visualizar
	- visualizar e editar
- Destinatários:
	- servidores específicos
	- todos servidores de um setor

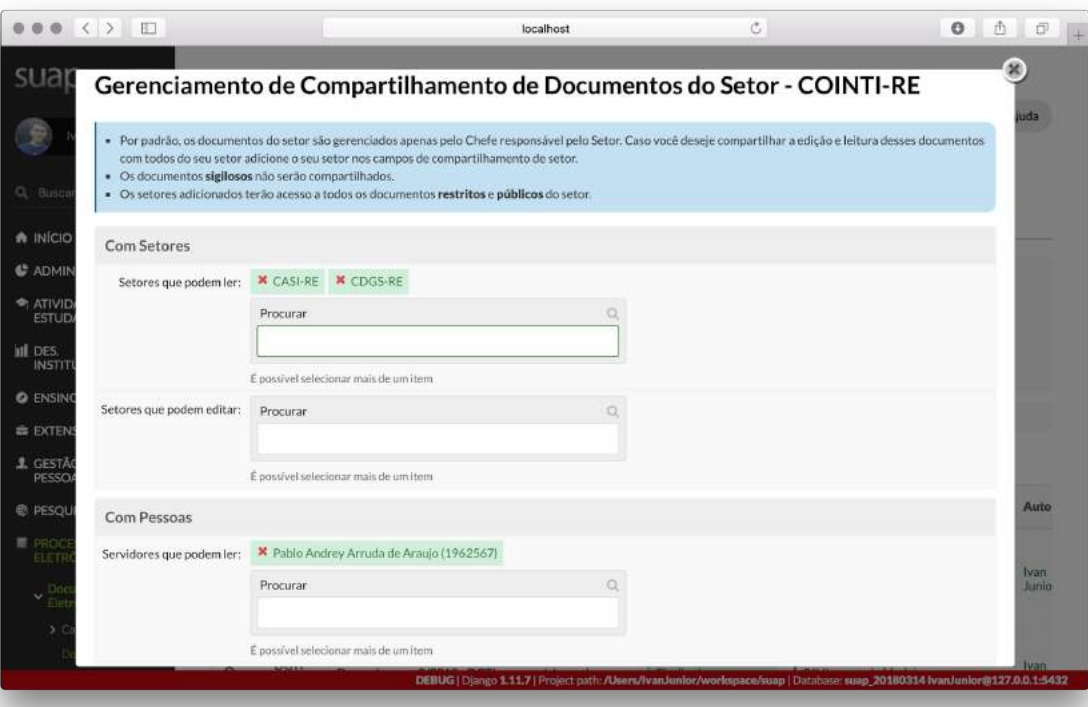

### Como dar permissão de acesso aos documentos?

- Para compartilhar um documento específico, você deve acessar o documento na tela de listagem, clicando no ícone de lupa.
- Na visualização do documento, você deve clicar no botão **Compartilhar Documento**.
- Será exibida uma janela para gerenciar o compartilhamento deste documento, similar à janela mostrada no *slide* anterior.

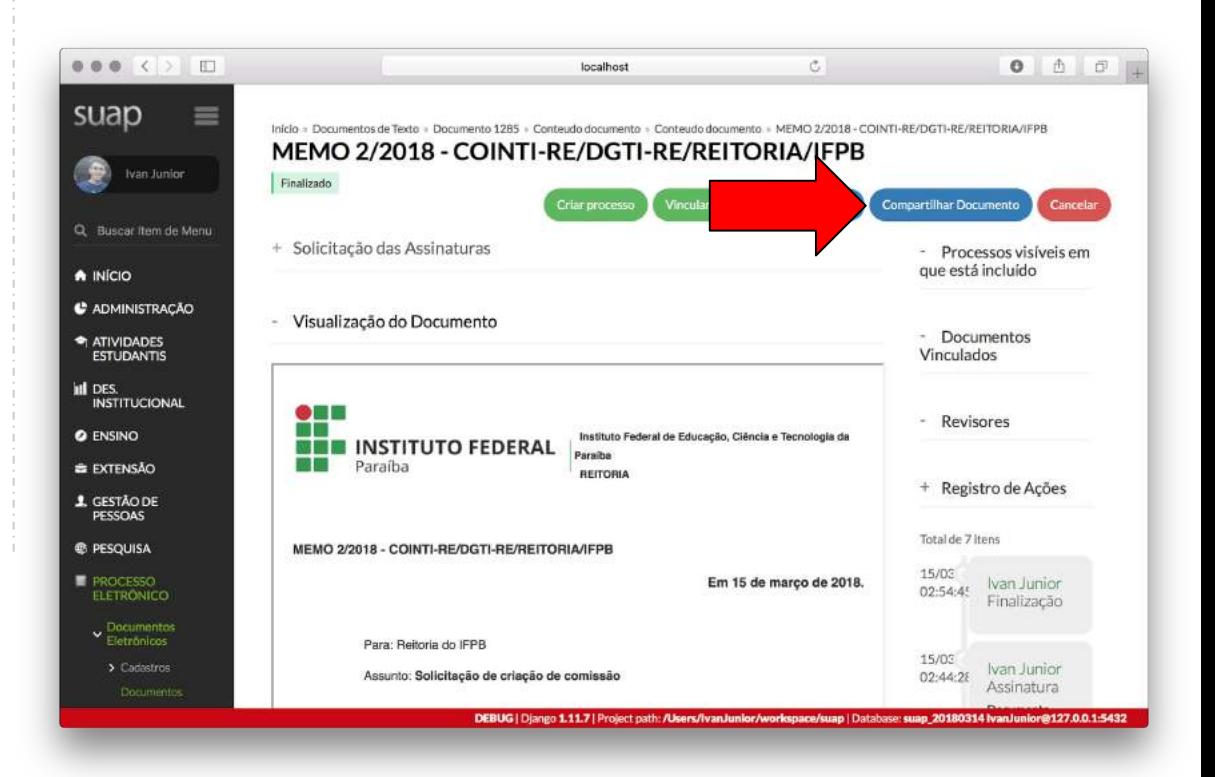

### Como encontrar documentos já criados?

### Na tela de listagem, localizamos documentos por:

a) **Abas** que separam documentos de acordo com o compartilhamento:

- Meus Documentos
- Meus Favoritos
- Compartilhados Comigo
- **Esperando Minha Assinatura**
- Assinados Por Mim
- Requisições de Assinatura
- Esperando Minha Revisão
- Revisados Por Mim
- Minhas Requisições de Revisão
- Todos

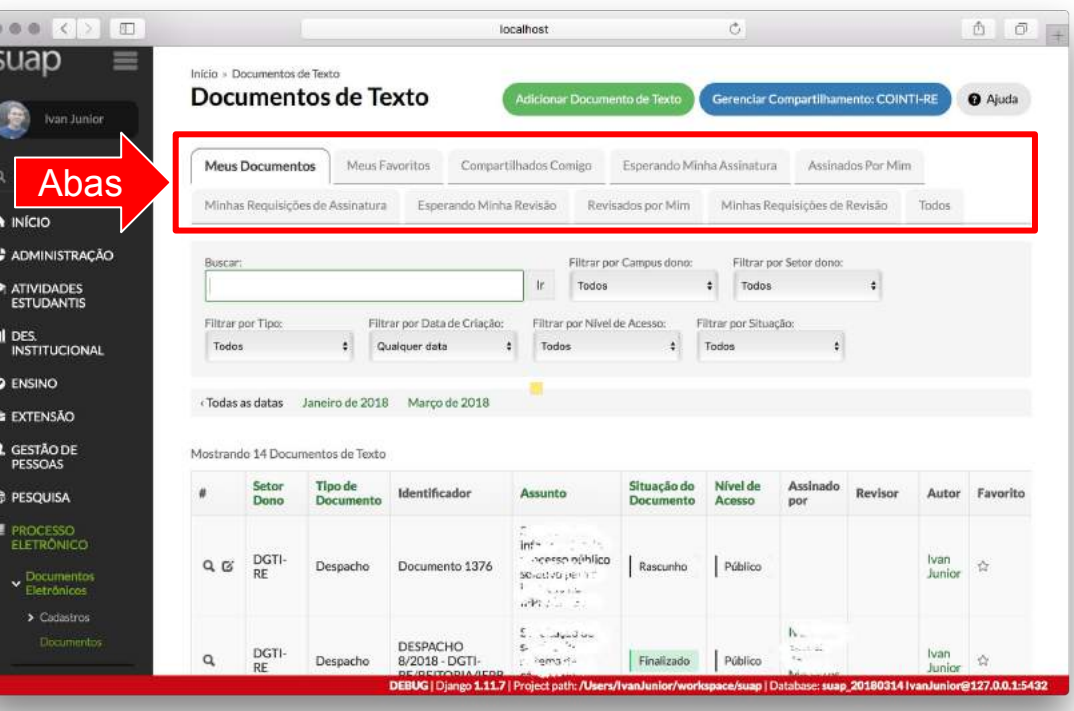

### Como encontrar documentos já criados?

### Na tela de listagem, localizamos documentos por:

a) **Abas** que separam documentos de acordo com o compartilhamento:

#### b) **Filtros de busca**:

● ...

- Buscar por assunto
- Campus dono do documento
- Setor dono do documento
- Tipo de Documento
- Data de Criação
- Nível de Acesso
- Situação do documento

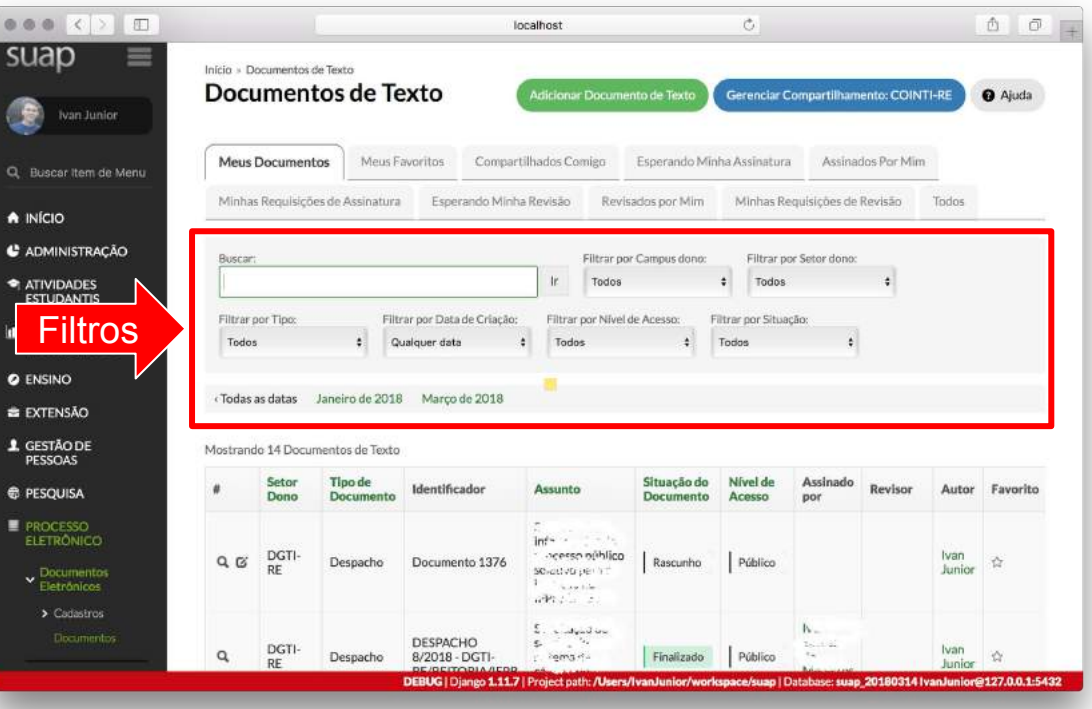

### Como encontrar documentos já criados?

Na tela de listagem, para cada documento criado serão exibidos os itens:

- Ações (Abrir e Editar)
- Setor Dono do documento
- Tipo de Documento
- Identificador do documento
- **Assunto**
- Situação do documento
- Nível de Acesso
- Assinado por
- Revisor(es)
- Autor do documento
- **Favorito**

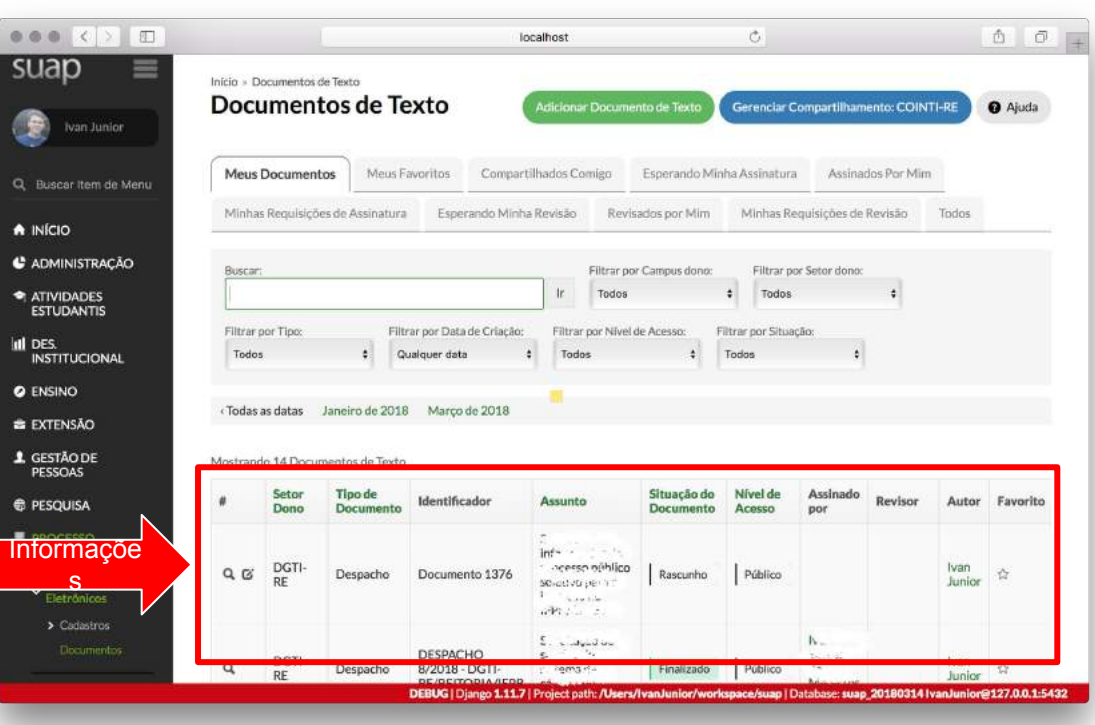

## Como abrir um documento?

Na tela de listagem, devemos localizar os itens de ação do documento:

- **Icone de Lupa** Para visualizar o documento. De acordo com o estado, na visualização serão exibidas diferentes funcionalidades.
- **Ícone de Edição** Para editar documentos no estado de Rascunho

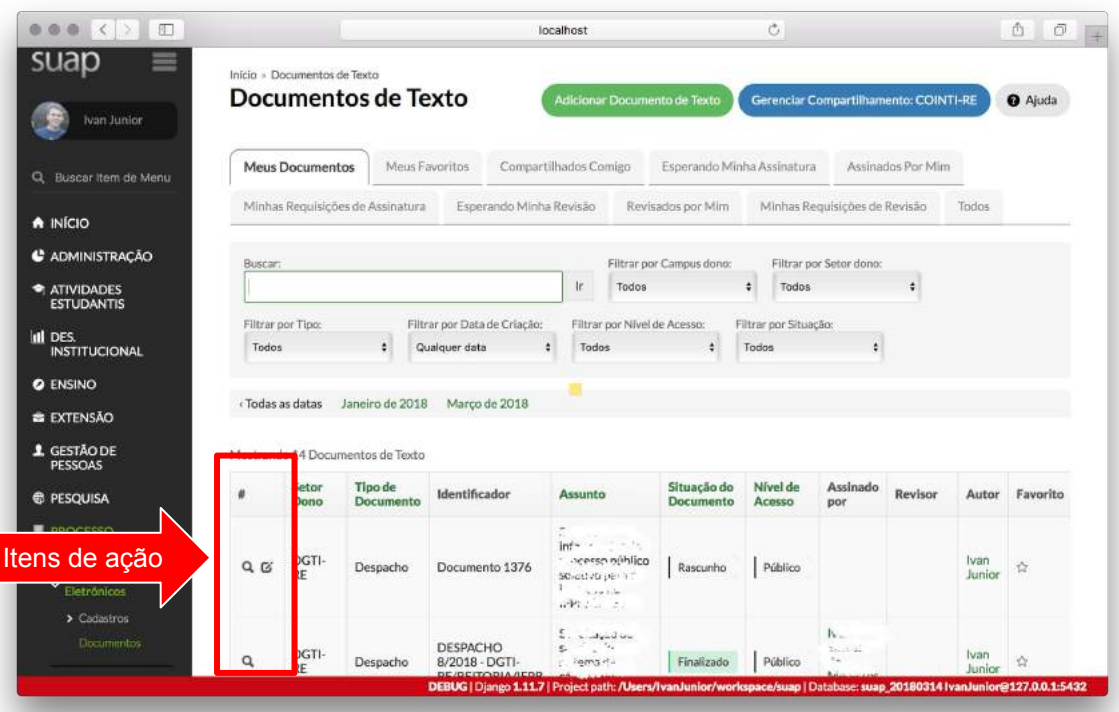

### Como solicitar revisão de um documento?

- Para documentos que estejam *concluídos* e ainda não foram assinados, podemos solicitar revisão destes.
- Esta ação ocorre antes do passo 5 do fluxo principal de criação do documento
- Você deve clicar no botão **Solicitar** e depois na opção **Revisão**.

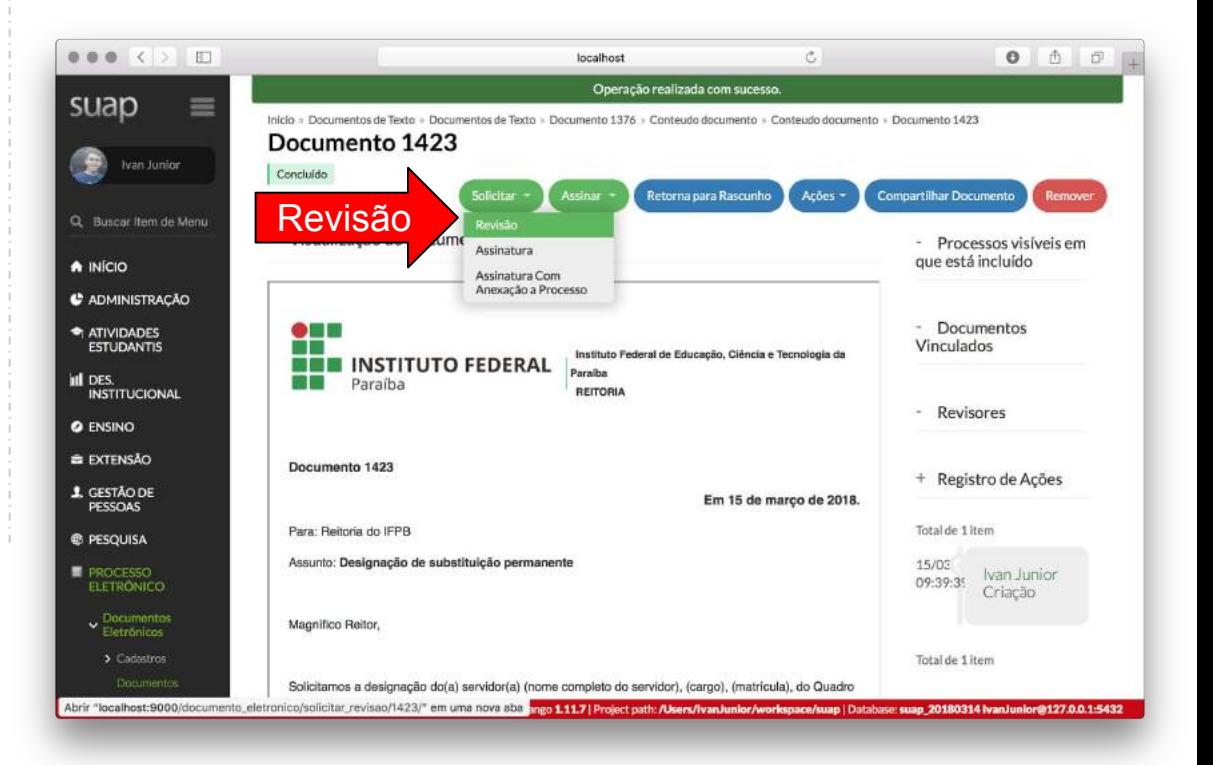

## Como solicitar revisão de um documento?

- Para documentos que estejam concluídos e ainda não foram assinados, podemos solicitar revisão de um documento.
- Esta ação ocorre antes do passo 5 do fluxo principal de criação do documento
- Você deve clicar no botão **Solicitar** e depois na opção **Revisão**.
- É necessário definir um **Revisor** e uma **observação** também pode ser adicionada.

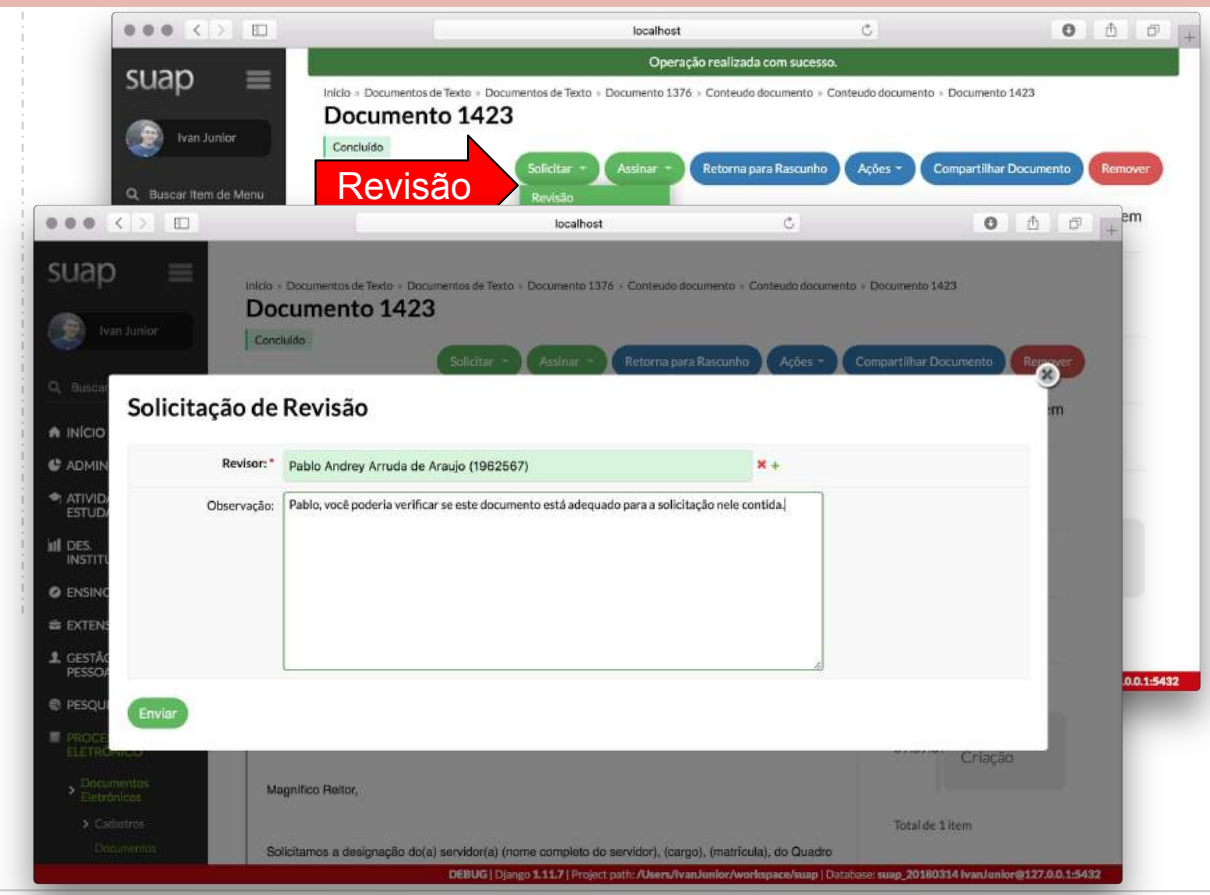

Módulo: **Documentos Eletrônicos** | Diretoria Geral de Tecnologia da Informação - DGTI-RE/REITORIA/IFPB | processo.eletronico@ifpb.edu.br

### Como solicitar revisão de um documento?

- O documento ficará bloqueado enquanto o Revisor não concluir sua revisão.
	- Não poderá ser editado pelo autor, nem assinado.
- Estado **Em Revisão**

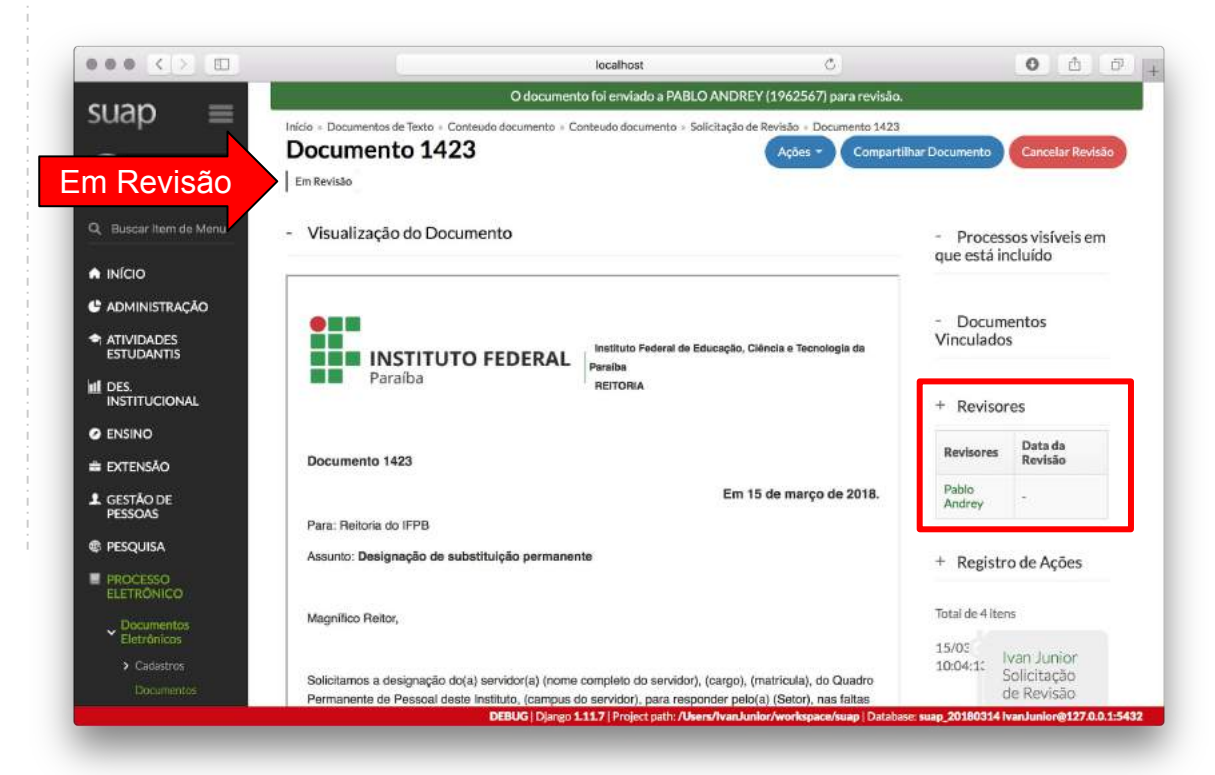

### Como revisar um documento?

- Na tela de listagem, acessar a aba **Esperando Minha Revisão**
- Em seguida, abrir o documento (*clicar no ícone da lupa*)

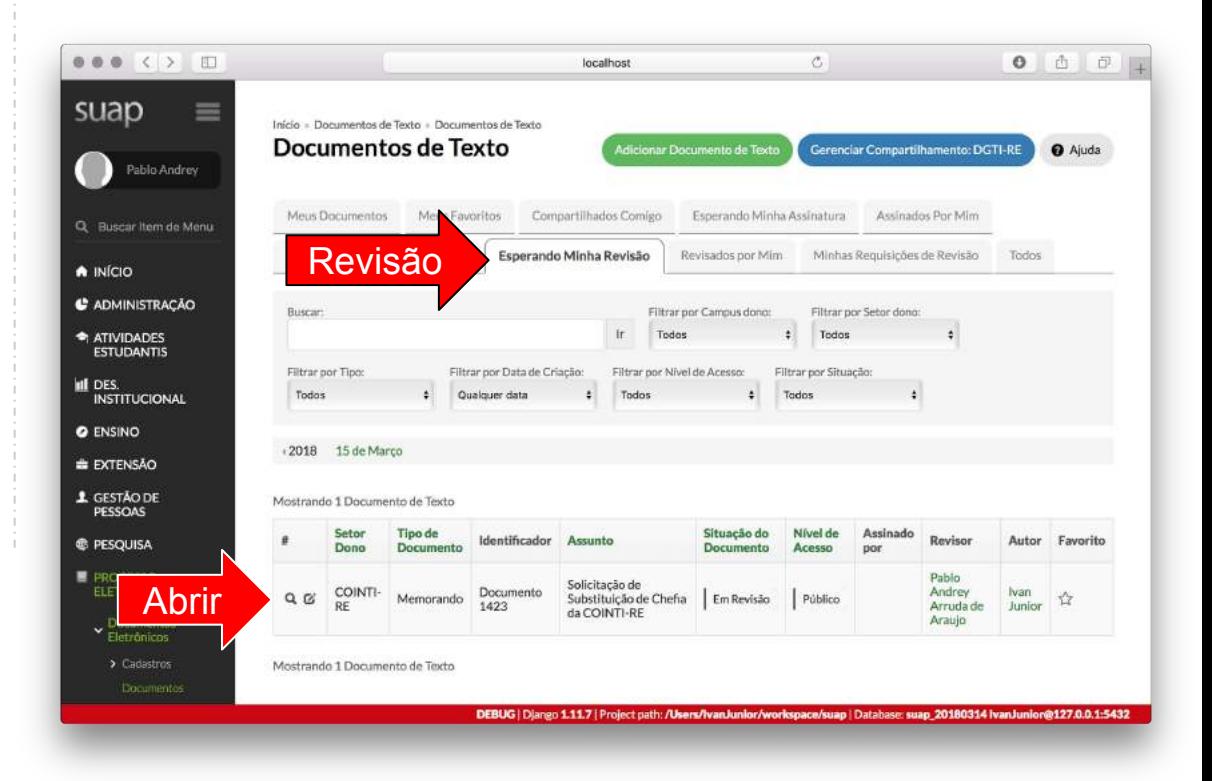

### Como revisar um documento?

- O revisor pode editar o documento (*ver passo de editar documento no fluxo principal*)
- Alternativamente, o revisor também pode **Cancelar Revisão**
- Ao final da revisão, o revisor deve clicar no botão **Marcar como Revisado**.
	- O solicitante deve *deferir* ou *rejeitar* a revisão para continuar o fluxo de criação do documento.

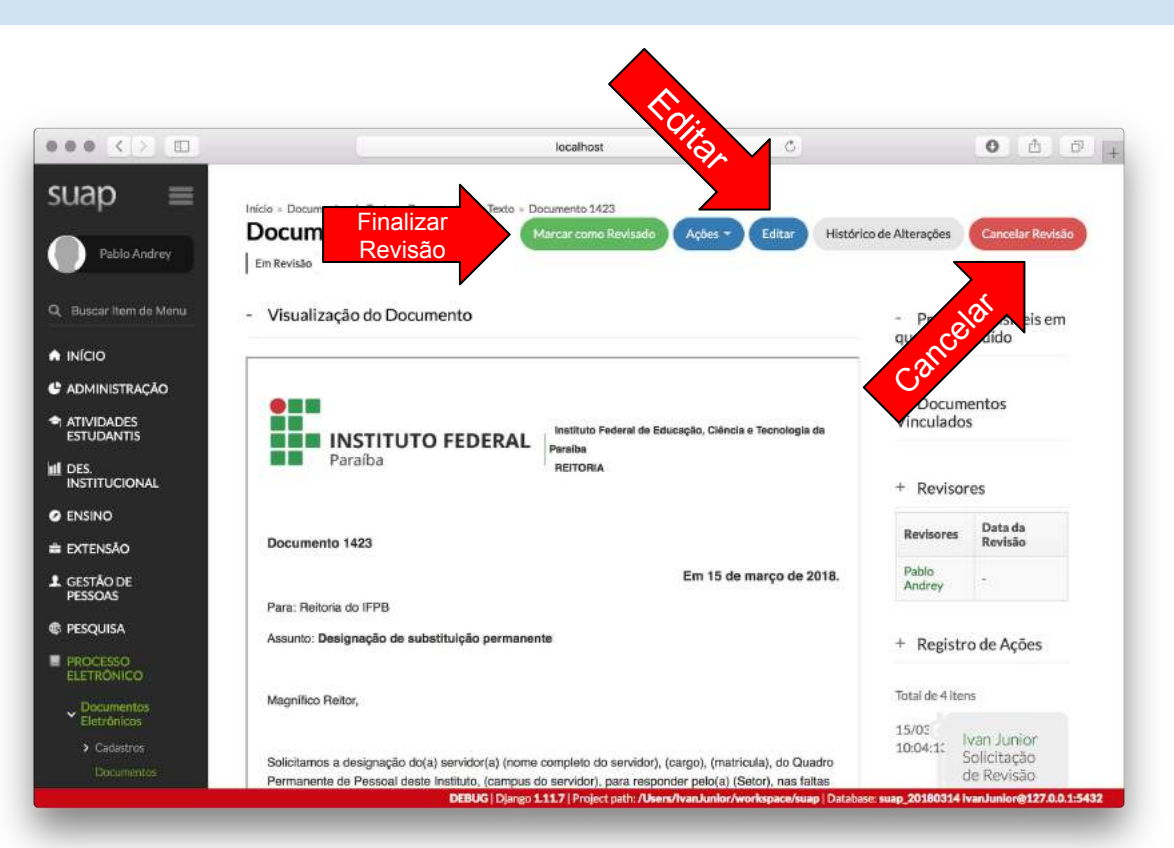

### Como solicitar assinatura de um documento?

- Para documentos que estejam *concluídos* e ainda não foram finalizados, podemos solicitar a assinatura destes.
- Esta ação pode ocorre antes do passos 5 e 6 do fluxo principal de criação do documento
- Você deve clicar no botão **Solicitar** e depois na opção **Assinatura**.

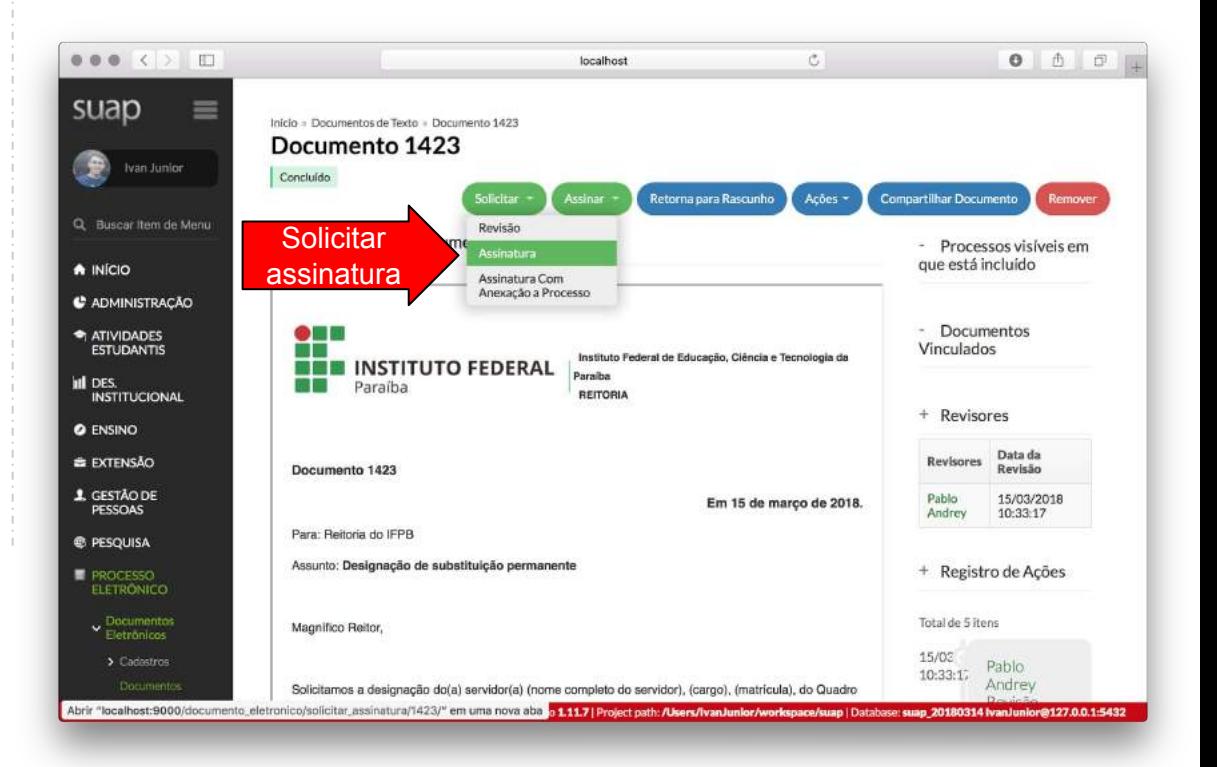

## Como solicitar assinatura de um documento?

- Definir a **assinatura principal** (*se o documento já estiver assinado, esta opção estará indisponível*)
- Pode definir **assinaturas complementares** (opcional)
- As assinaturas complementares obedecem uma Ordem de hierarquia. Exemplos:
	- *Ordem 1* dependerá da assinatura principal;
	- *Ordem 2* dependerá da assinatura de ordem 1, e assim por diante.

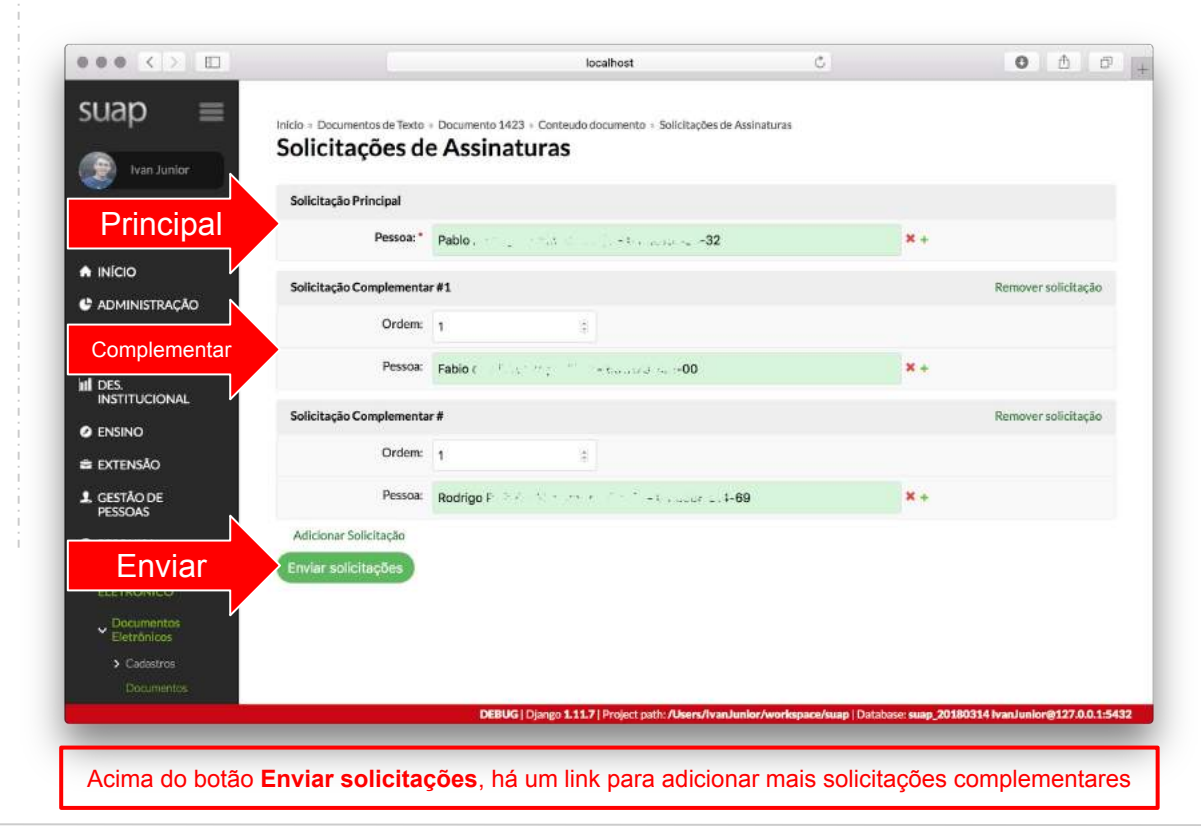

### Como solicitar assinatura de um documento?

Ao Enviar, será vinculada ao documento, as solicitações de assinaturas, juntamente com seus respectivos estados.

No exemplo mostrado na figura, as assinaturas 2 e 3 estão condicionadas à assinatura 1.

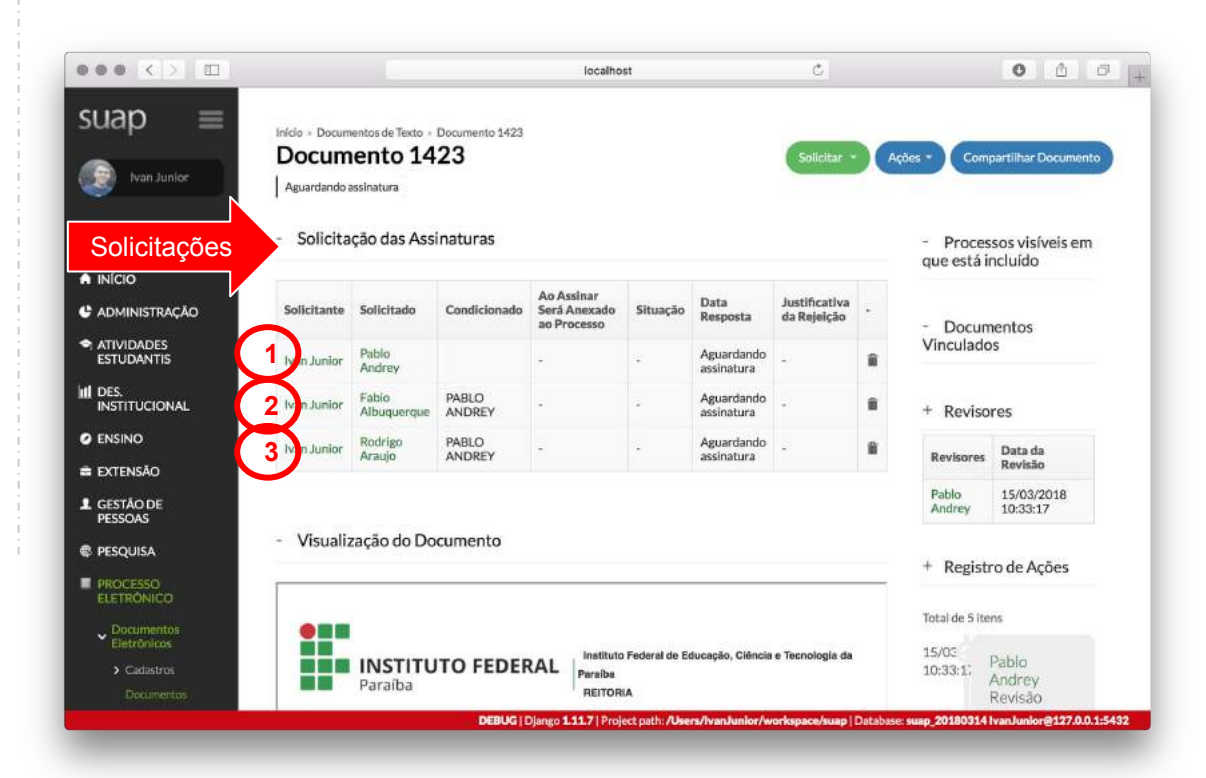

### Como atender às solicitações de assinatura?

- Na tela de listagem, acessar a aba **Esperando Minha Revisão**
- Em seguida, abrir o documento (*clicar no ícone da lupa*)

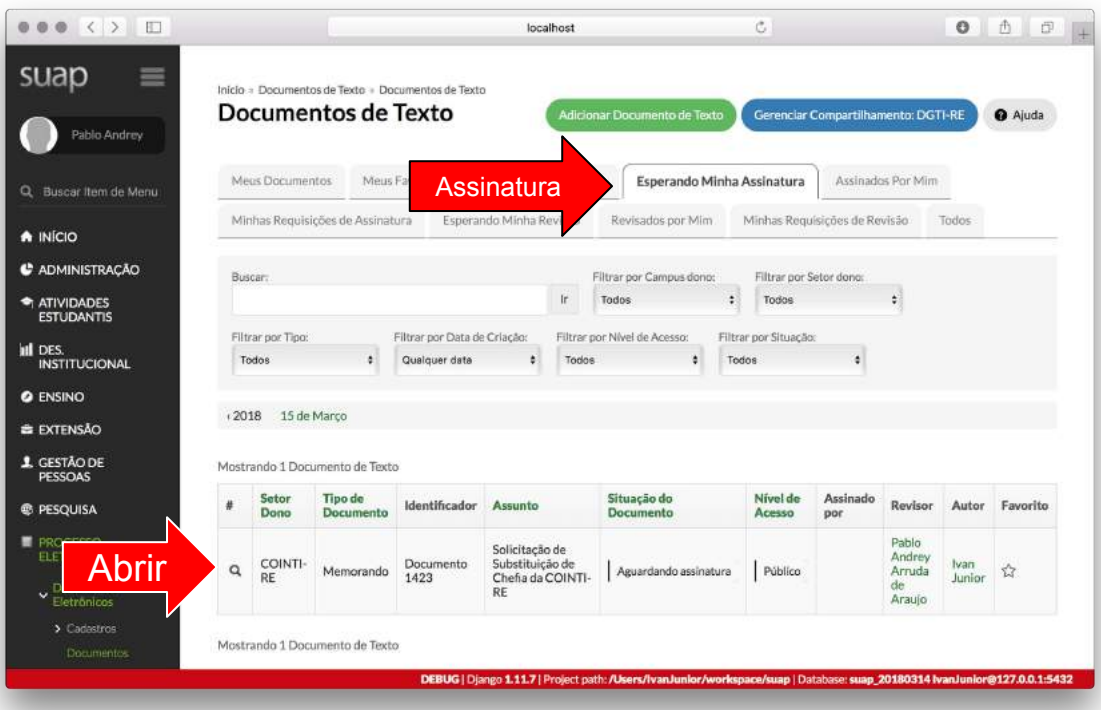

### Como atender às solicitações de assinatura?

- Proceder com a assinatura do documento, conforme demonstrado no **passo 5 do fluxo principal** de criação de documento.
- Caso o documento já tenha sido assinado por outra pessoa, não será necessário definir o identificador e ano do documento

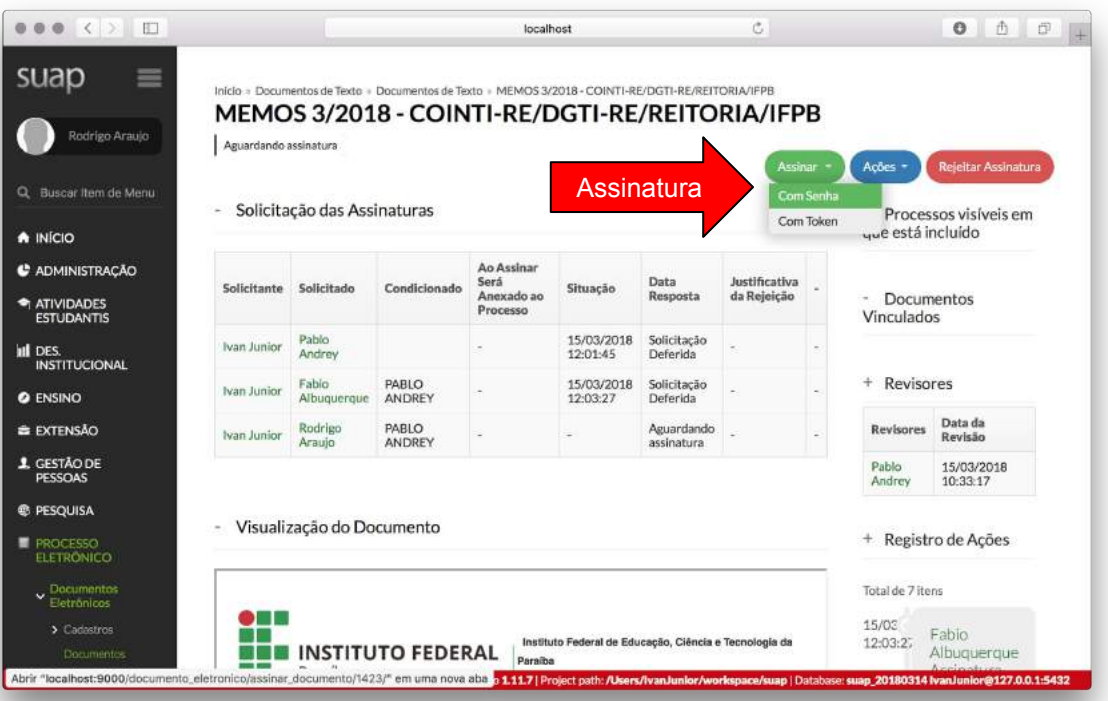

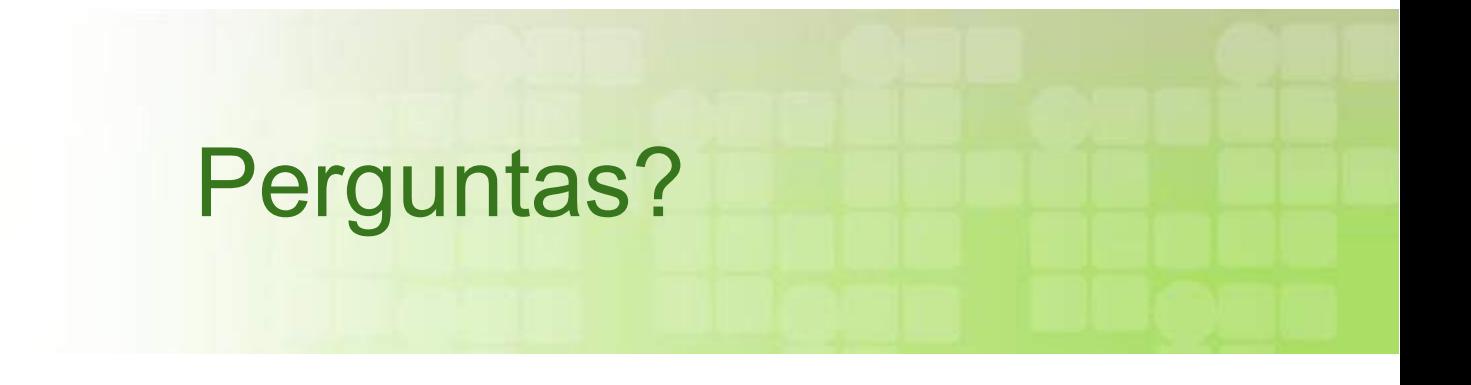